# **Make an Item Private**

- [Audience](#page-0-0)
- [Make Item private](#page-0-1)

## <span id="page-0-0"></span>Audience

Content Submitters Community Administrators

System Administrators

# <span id="page-0-1"></span>Make Item private

**Step 1:** Login using your DSpace credentials

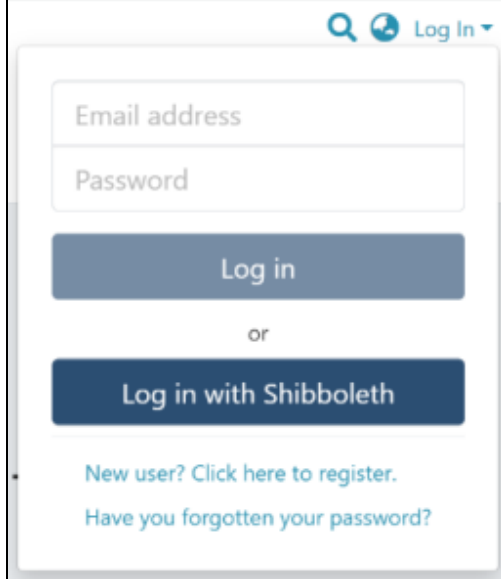

### **Step 2:** Go to the item you want to edit

Users can reach an item through multiple methods, as listed below:

- 1. Search an item
- 2. Browse communities and collections
- 3. Finding an item in the Administration section at Edit > Item

Click on the "Edit" button appearing towards the right-hand side of the item title.

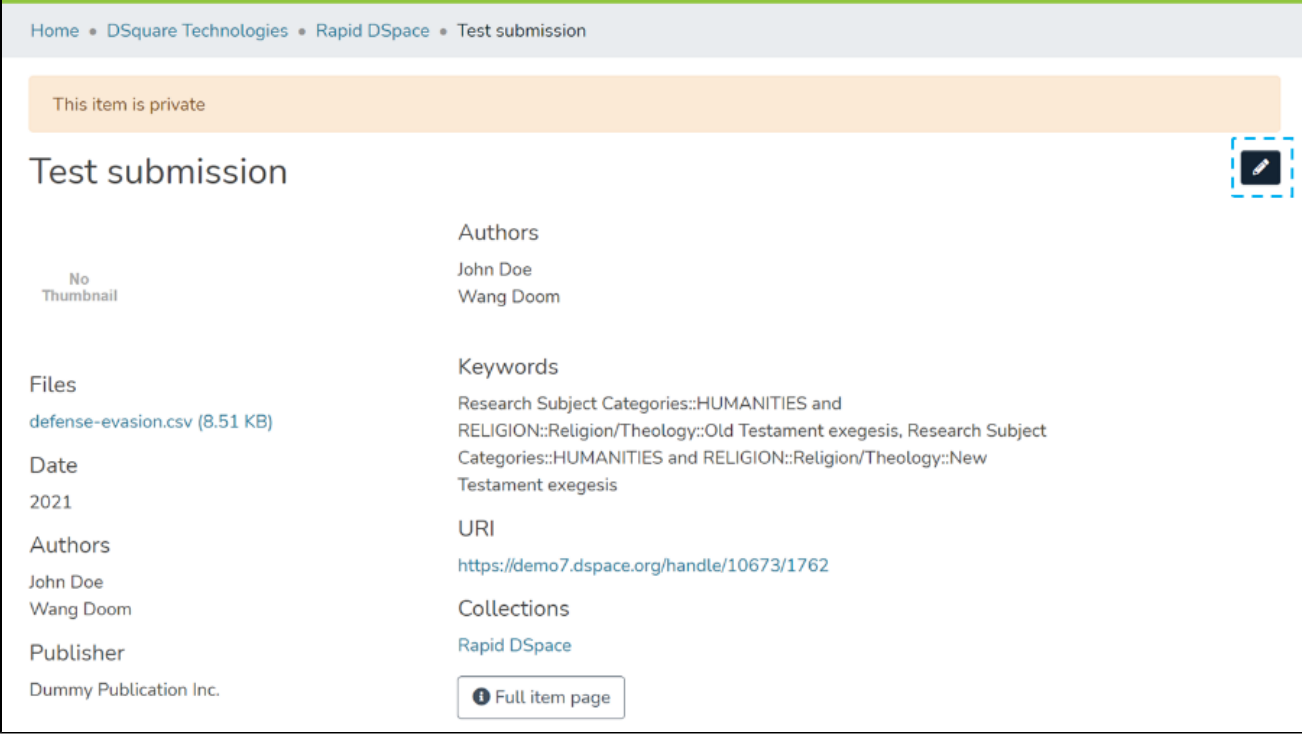

### **Step 3:** Click on the "Make it private" button under the "Status" tab to make the selected Item private.

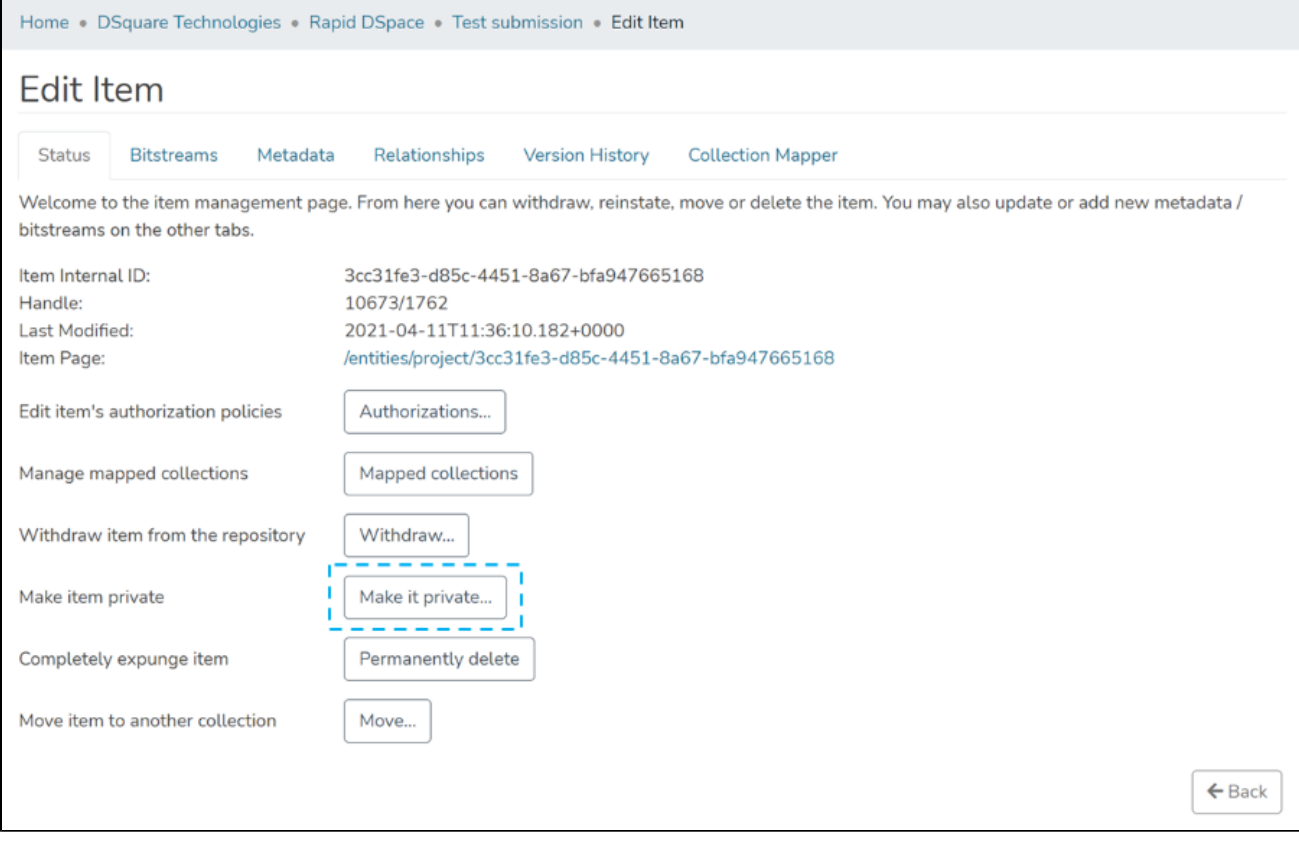

**Step 4:** Click on the "Make it Private" button to make the selected Item private or click the "Cancel" button to cancel the operation.

Home . DSquare Technologies . Rapid DSpace . Test submission . Edit Item

### Make item private: 10673/1762

Are you sure this item should be made private in the archive?

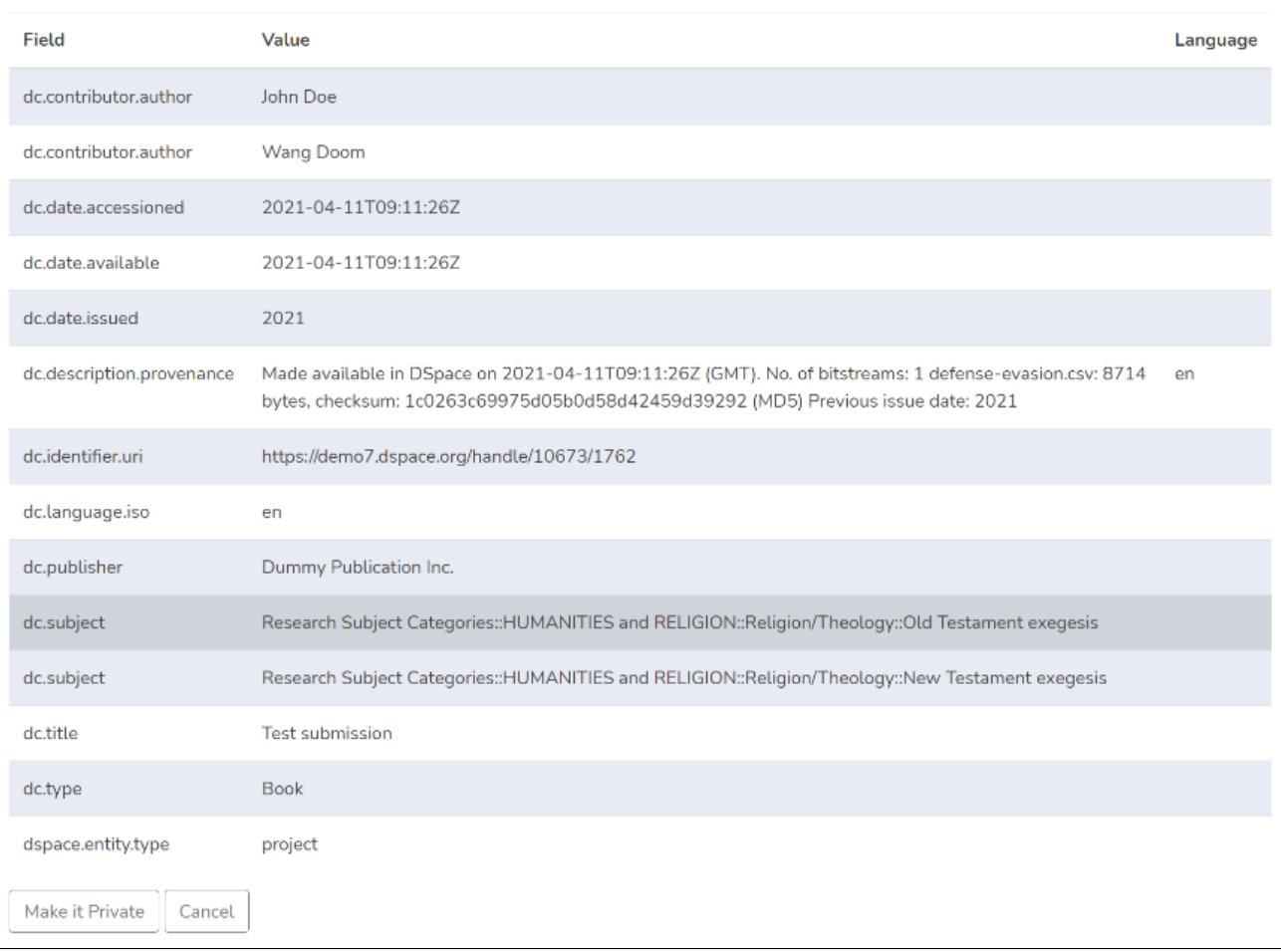

Step 5: You will see a success prompt confirming that the Item is private, as shown below.

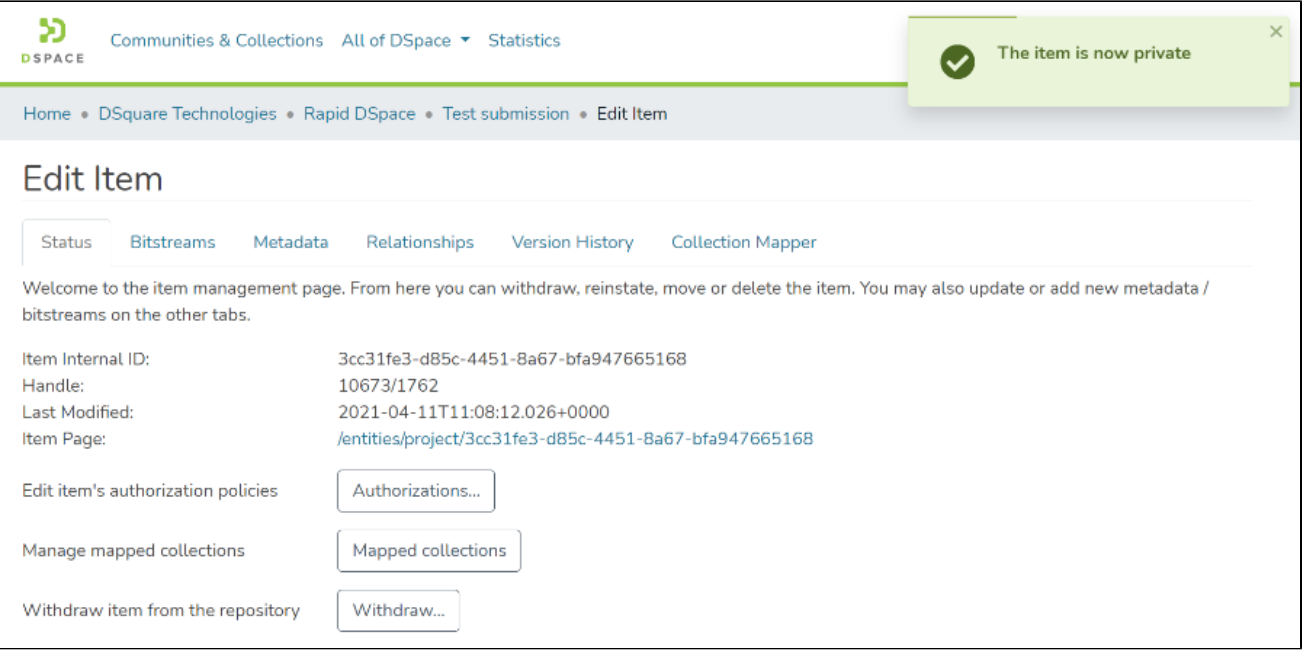

### **Step 6:** You will notice that the Item will appear with a "Private" tag.

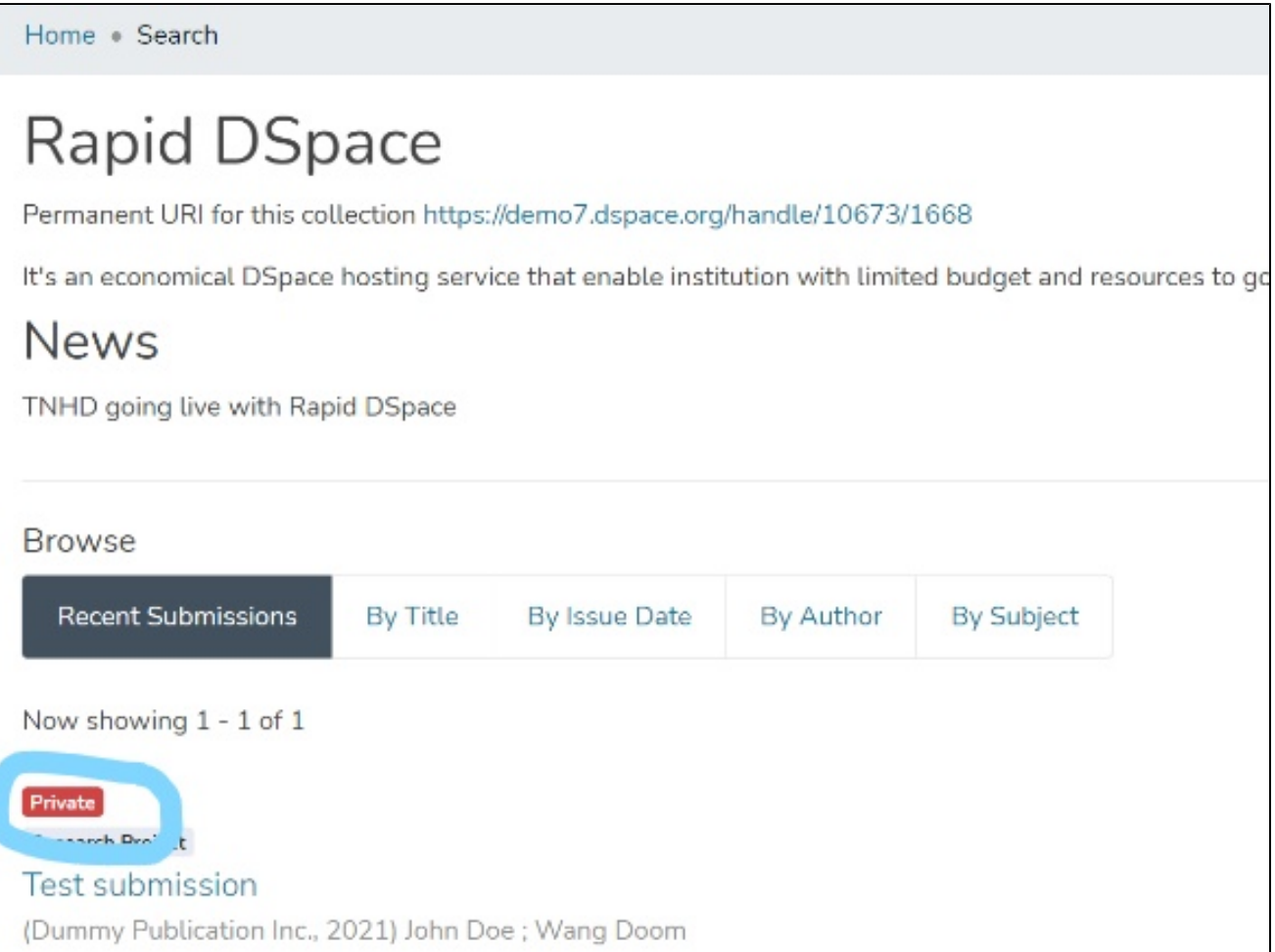